## 家計簿**i**アプリの開発

渡辺研究室 比屋定慎也

### 1 はじめに

既存の家計簿携帯電話用アプリケーション(以 下家計簿携帯アプリ)には、1日、週間、月間の 収支状況を簡単に把握でき、簡易電卓がついたも の[1]や,月々の支出を計算し 1 年における支出の 変化をグラフにしたものもある[2]. これらは日々 の収支の記録を簡単に把握できるものである.

 そこで本研究では,利用者にお金の使い方を意 識させる家計簿携帯アプリの開発を目的とする.

開発する家計簿携帯アプリの特徴を以下に示す.

- ・支出限度額の設定
- ・エンゲル係数の算出
- ・費目の並び替え

支出限度額を設けることで,限度額内に収まる ようにお金の使い方を意識させることができると 考えられる. また、エンゲル係数を算出すること で,生活水準や生活のスタイルを知り,お金の使 い方を見直すきっかけになると考えられる.その 他に,利用者が編集する際に費目を並び替えるこ とにより,探しやすくする.

携帯アプリは,キャリアによってアプリの名称 や仕様が異なる.本研究では,シェアの大きいと 考えられる NTT ドコモの i アプリを採用する.

#### 2 開発する家計簿iアプリの特徴

#### 2.1 支出限度額の設定

利用者は,1 ヵ月消費してもいいと思われる限 度額を設定する.設定した金額と実際に消費した 金額の差額を出し,あとどれくらい余裕があるの かを知ることができる.限度額を設定することで 利用者はお金の使い方への意識を高めることがで きると考えられる.

#### 2.2 エンゲル係数の算出

エンゲル係数とは,家計の消費支出に占める食 費の割合である.エンゲル係数の値が高いほど生

活水準は低いとされる.エンゲル係数は以下の式 で表わされる.

エンゲル係数=食費÷消費支出×100

#### 2.3 費目の並び替え

家計簿を見直す際に,費目がばらばらでは見え にくく,編集する際にも探しにくい.同じ費目ご とに並び替えることで見やすくなり,探しやすく なる.

#### 3 プログラムの構成

家計簿 i アプリの画面構成を図 1 に示し、各画 面について説明する.

(1) カレンダー画面

i アプリを起動すると,最初にカレンダー画 面が表示され,カーソル移動で日を選択する. 日を選択するとその日の金額一覧画面に移る. メニューキーでは「1 ヵ月分の全削除」と「月 一覧」,「支出限度額の設定」を選択できる.

#### (2) 1 日の金額一覧画面

1 日のデータを表示する. カーソル移動で 表示されているデータを選び,編集できる. 新規作成を選ぶと入力画面に移る.メニュー キーでは「削除」と「月一覧」,「費目の並び 替え」を選択できる.

(3) 入力画面

費目,金額,メモを入力し保存キーを押す と保存される.その後,1 日の金額一覧画面 に戻る.

(4) 月一覧画面

カレンダー画面などのメニューキーから選 択されたときに、この画面が表示される. 1 ヵ月分のデータとエンゲル係数を表示する. カーソル移動でデータを選べる.メニューキ ーでは「削除」,「費目の並び替え」が選択で きる.

W-2

## 4 家計簿iアプリの実装方法

#### 4.1 画面の作成

画面を作成するには 2 つの方法がある.それは, Panel クラスと Canvas クラスである.Panel ク ラスは,「ボタン」や「テキストボックス」などの 部品を使用する際に用いる.Canvas クラスは, 図を描画する際に用いる.作成する家計簿 i アプ リでは入力画面に Panel クラスを,それ以外の画 面は Canvas クラスを用いる.

## 4.2 データの保存

i アプリのデータ保存領域として,スクラッチパ ッドが存在する.携帯電話の電源を切っても,ス クラッチパッドに保存したデータは消えることは ない.家計簿に必要な日付や値段などのデータは, スクラッチパッドに保存する.

# 5 家計簿iアプリの動作例

開発した家計簿 i アプリには、1 章で述べた 3 つの特徴をもたせることができた.特徴の 1 つで ある「費目の並び替え」の動作例を図 2 に示す. 図 2 の左画面では、メニューキーを押し「並び替 え」を選択する.すると,右画面のように同じ費 目ごとに並び替えられる.

保存データの量を少なく設定し,動作確認を行 ったのでスムーズに動いた.今後は保存データの 量を増やし,動作を確認する必要がある.

## 6 おわりに

本研究では家計簿 i アプリを開発し,動作の確 認を行っている.今後の課題として,実際に利用 し評価を得ることが必要である.また,i アプリは 保存できるデータ量の限度があるので、パソコン との連携を考えたい.

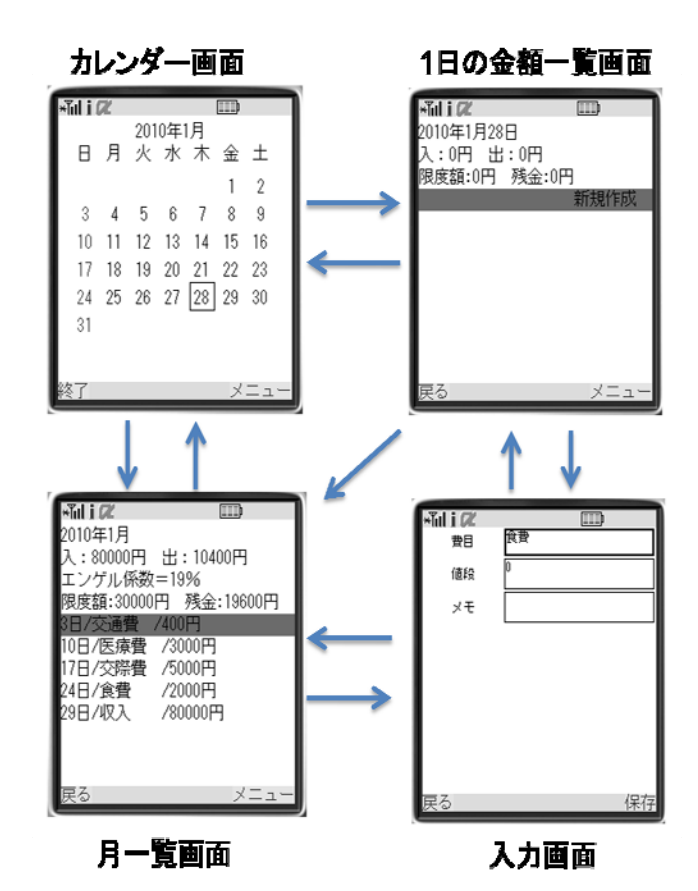

図 1. 家計簿 i アプリの画面構成

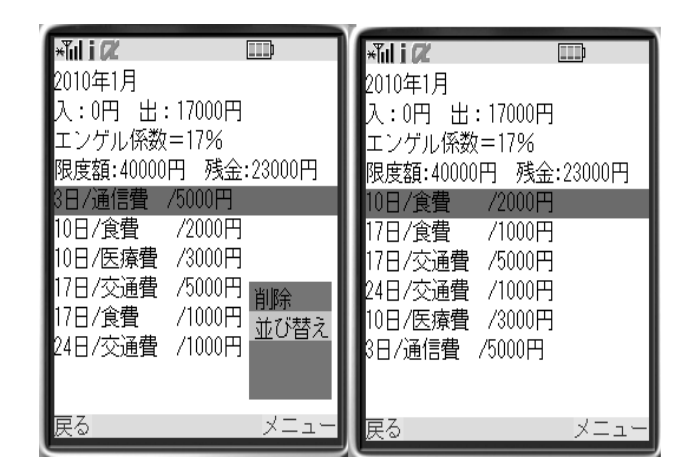

図 2.家計簿 i アプリの動作例

## 参考文献・URL

[1] kakeibo

[http://appget.com/im/pc/apview\\_052429.htm](http://appget.com/im/pc/apview_052429.htm) [2] POCKET MONEY MANAGER

[http://appget.com/vf/pc/apview\\_020570.htm](http://appget.com/vf/pc/apview_020570.htm)